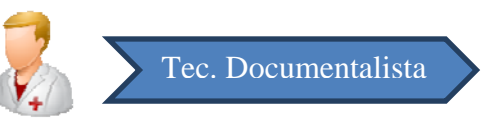

## **1. Búsqueda de Episodios.**

Esta funcionalidad permitirá al usuario obtener un listado de Episodios cuyo estado podrá ser tanto NO CODIFICADO como CODIFICADO.

Para acceder a la codificación debemos pulsar sobre el botón de la barra superior de la Estación Clínica.

En la siguiente captura se muestra la pantalla inicial de Búsqueda de Episodios:

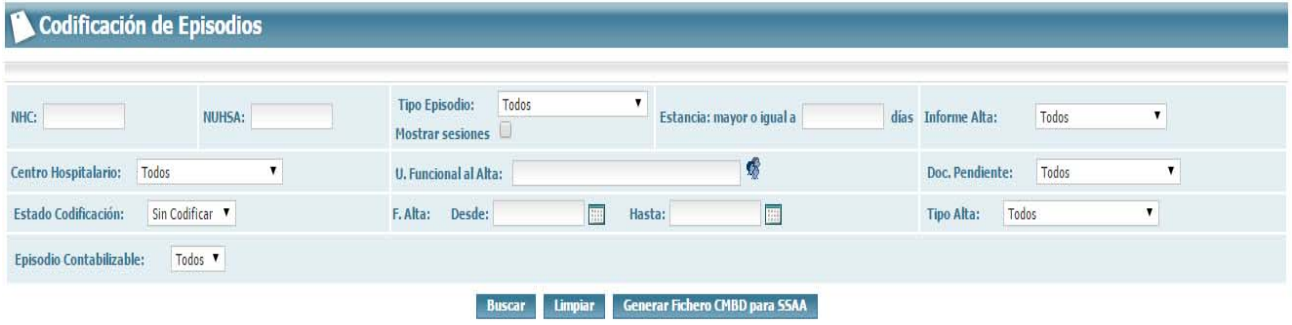

Introducimos aquellos filtros necesarios para poder realizar la búsqueda correspondiente.

El aspecto de esta pantalla tras realizar una búsqueda que obtenga resultados es el que se muestra en la siguiente captura:

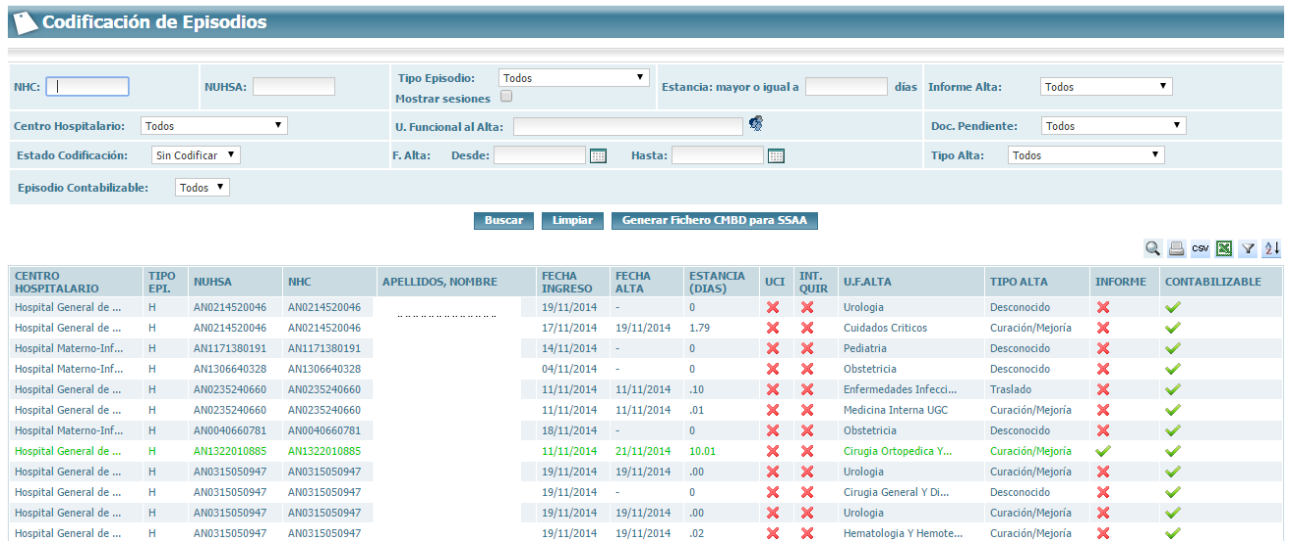

Podemos realizar diferentes acciones sobre los resultados, en la parte superior derecha de los resultados tenemos esa serie de acciones (Imprimir, Exportar a Excel, CSV….)

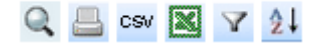

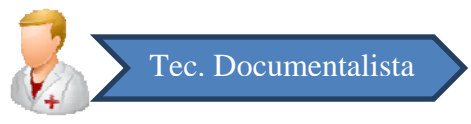

## **2. Codificación de Episodios.**

A la pantalla de Codificación del Episodio se accede desde la tabla de resultados de una búsqueda, pinchando en cualquier punto de la fila del episodio que se quiera codificar.

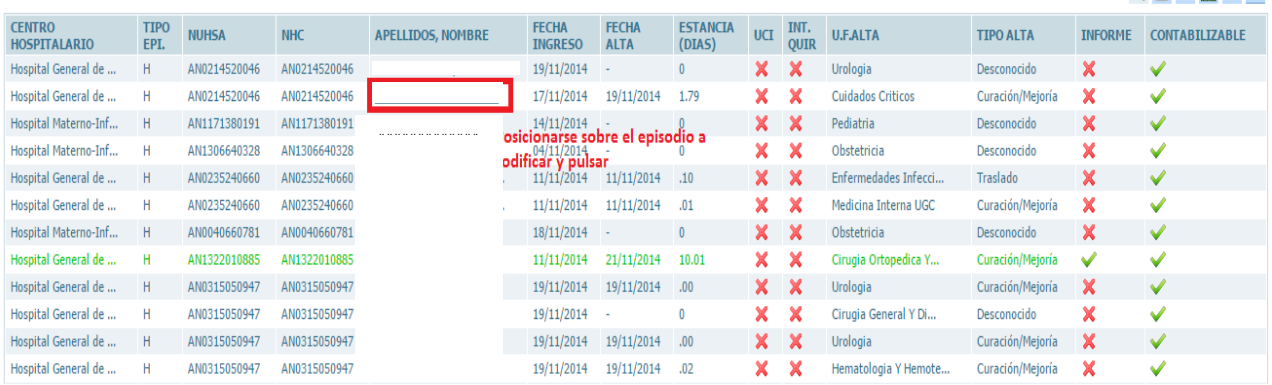

Pulsando sobre cualquier punto nos abre la siguiente pantalla:

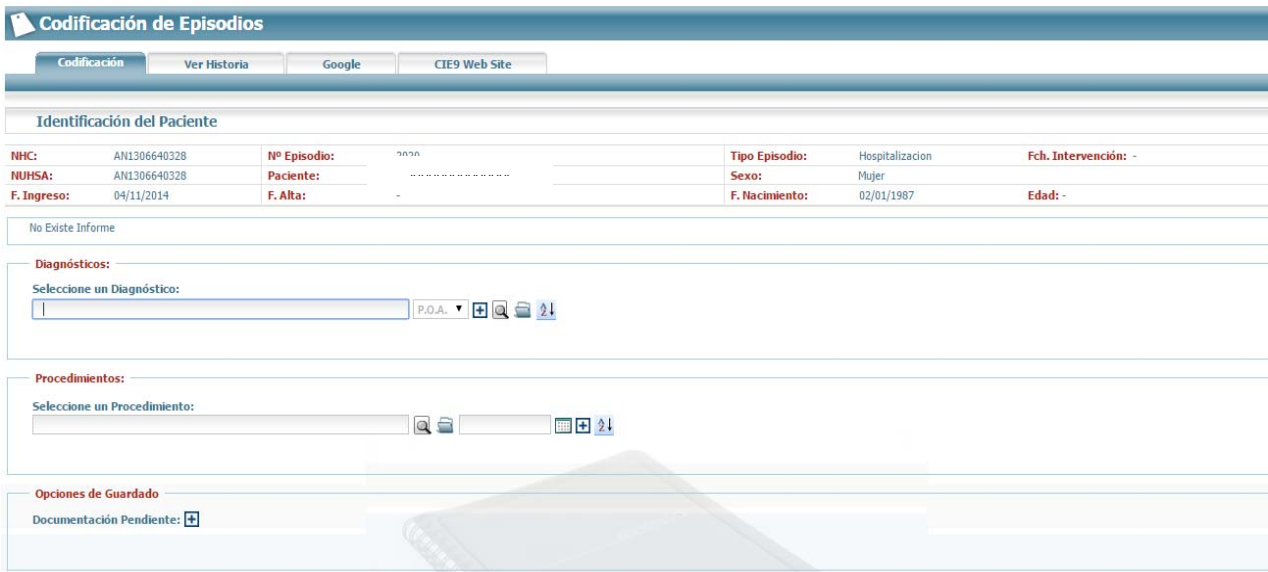

En la sección Informe de Alta se muestra el contenido del Informe de Alta correspondiente al Episodio para el que se está realizando la codificación. En caso de que el Episodio no tenga Informe de Alta se mostrará el mensaje "No Existe Informe".

En la sección Diagnósticos se introducen los Códigos CIE's correspondientes al Diagnóstico, para poder guardar la codificación de un Episodio es necesario introducir al menos un Diagnóstico.

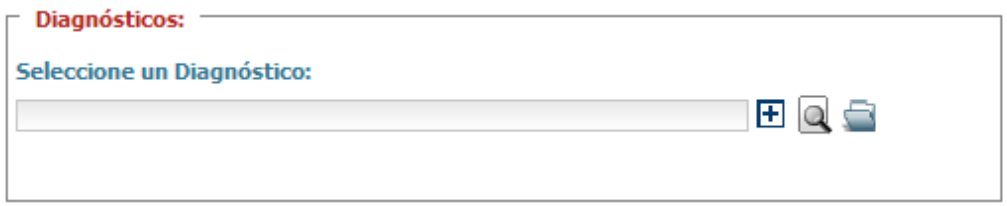

Se podrán introducir códigos de tres formas distintas que se pasan a detallar:

 **Directamente escribiendo el código CIE:** Teniendo el cursor posicionado en la caja para introducir los diagnósticos se escribe el código de un diagnóstico y se presiona "Enter", automáticamente .Aparecerá la descripción (si el código es codificable, en caso contrario aparecerá una ventana de error) y el cursor pasará al POA tal y como se muestra en la figura:

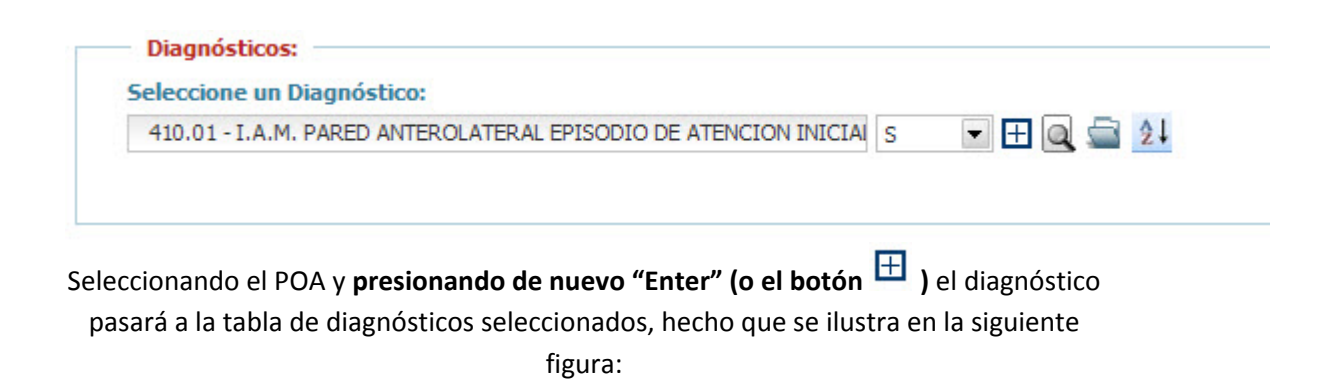

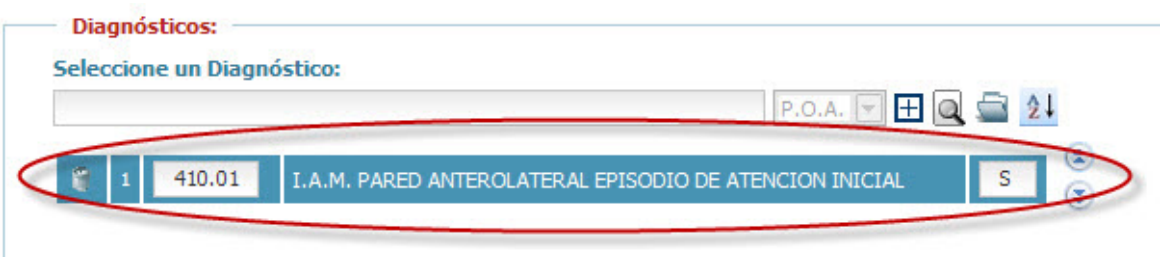

 **Mediante el buscador inteligente por descripción:** Teniendo el cursor en el cuadro para introducir diagnósticos al introducir un literal como por ejemplo "inf" (para buscar infartos) aparecerá un listado de diagnósticos que concuerdan con el texto introducido, tal y como se muestra en la siguiente figura:

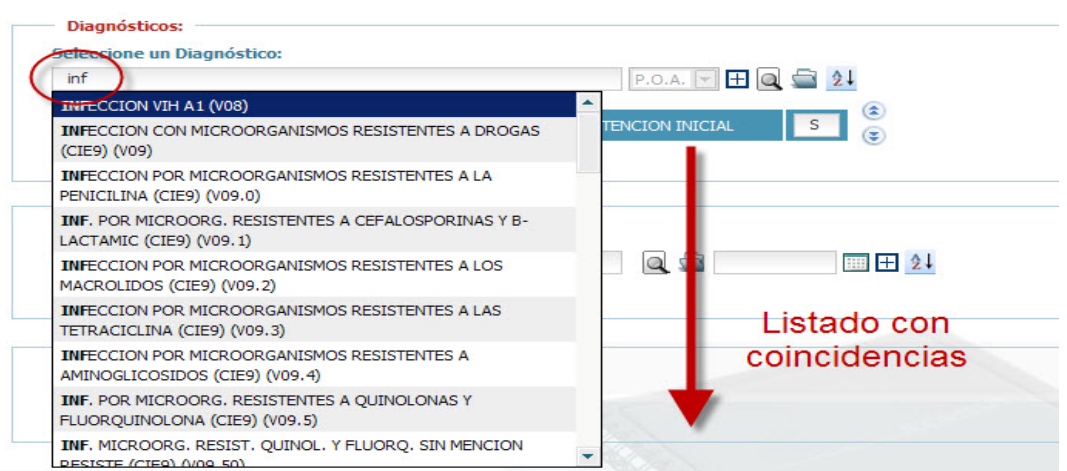

Seguidamente con los cursores (o con el ratón) se podrá navegar de arriba abajo para seleccionar el diagnóstico que proceda. Para seleccionar un diagnóstico se presionará el botón "Enter" (o se hará clic con el ratón) en el diagnóstico que se quiera añadir a la tabla.

 **Presionando el botón de "añadir diagnóstico" (botón ):** Presionando dicho botón aparecerá una ventana donde se podrán realizar búsquedas por descripción, código o incluso por grupos de códigos. Seleccionando el código aparecerá escrito con su descripción en el cuadro principal para seleccionar el POA. Este hecho se ilustrará en la siguiente figura:

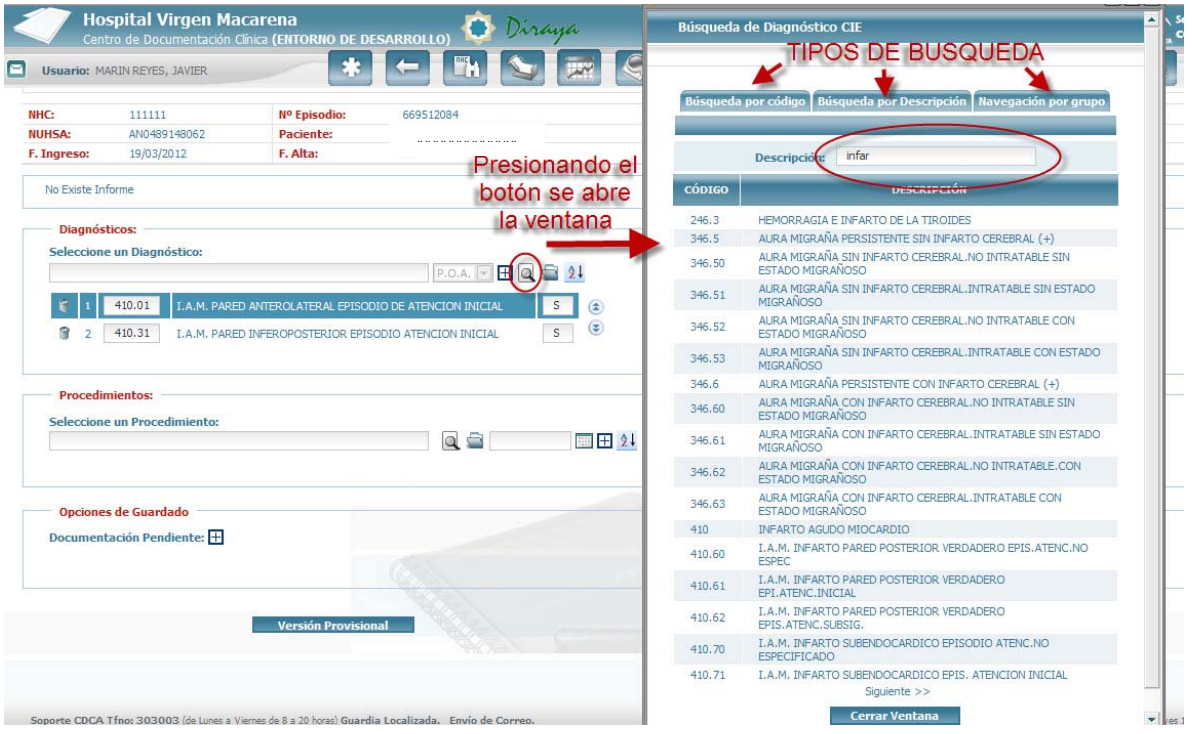

En la sección Procedimientos se introducen los Códigos CIE's correspondiente a los Procedimientos aplicados al paciente. La forma de seleccionar procedimientos es exactamente igual a lo ya explicado en el punto anterior para los diagnósticos.

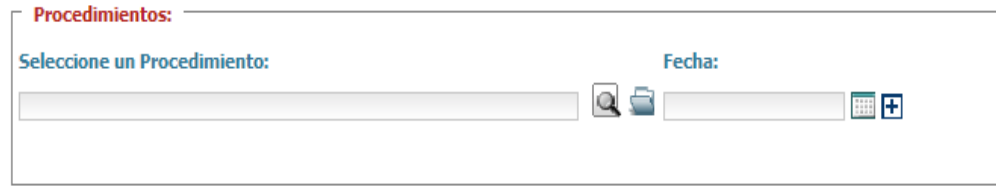

Se podrá guardar la codificación de manera Provisional o Definitiva.

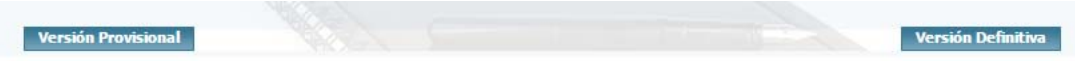

**Cambiar la posición de los códigos:** se podrá hacer con la flecha, o escribiendo directamente la posición a la que se quiere mover el código:

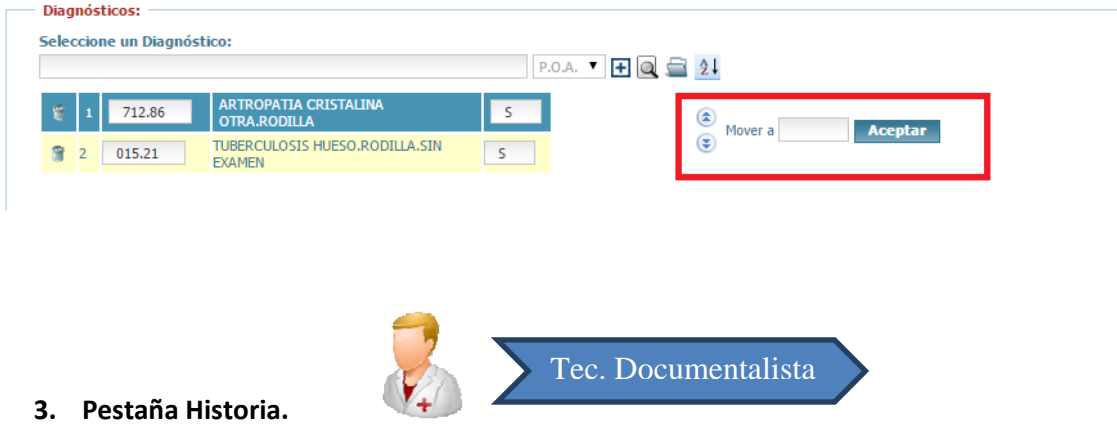

Con esta funcionalidad lo que se pretende es facilitar el trabajo del usuario, ya que mientras esta codificando un Episodio podrá acceder mediante un clic en la pestaña de "Ver Historia" a la Estación Clínica del paciente cuyo Episodio se está codificando.

El árbol de la estación clínica se mostrará con la vista de Informes y Estudios Complementarios.

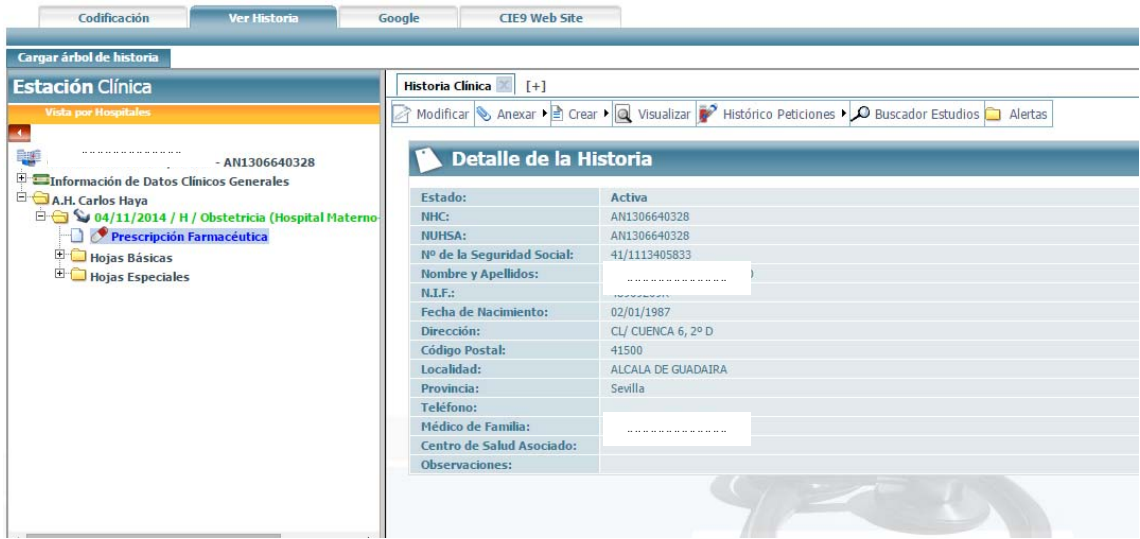